# **HOW TO REGISTER TO** *HEC EN LIGNE*

## **How to make your course choice on "HEC en ligne"?**

If you have any questions, don't hesitate to communicate with us

**Summary**: [First-time users and change](#page-0-0) your password

[How to register for courses](#page-2-0)

[My Class Schedule](#page-10-0)

[To swap a course](#page-11-0)

[To drop a course](#page-14-0)

## **I. First-time users : Access to HEC en ligne**

<span id="page-0-0"></span>**STEP 1**:

On our website[: http://www.hec.ca/en/](http://www.hec.ca/en/), click on "My profile (HEC en ligne)".

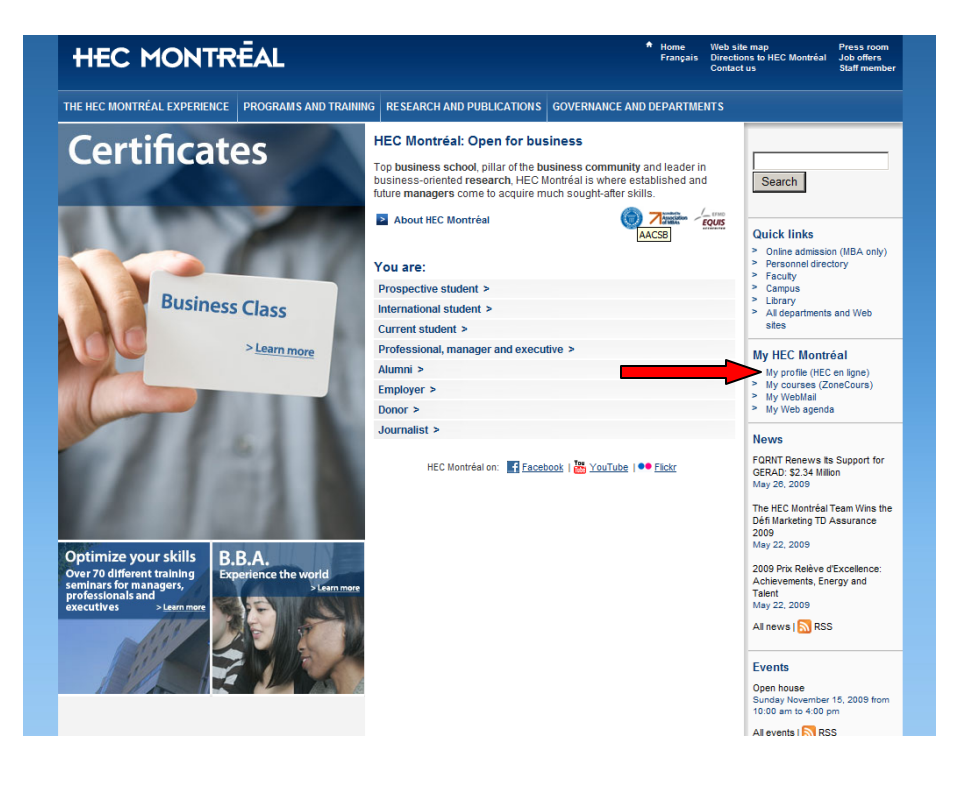

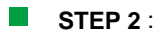

#### You have entered **HEC en ligne**

- √ Type in your student life number (stated on top right of your admission letter) in "*User ID*"(Code d'utilisateur)
- √ Enter your date of birth (yymmdd example 690806) in "*Password*" (mot de passe)

### **This is a temporary password and will only be used once**

√ Click on "*Open session*" (Ouvrir Session)

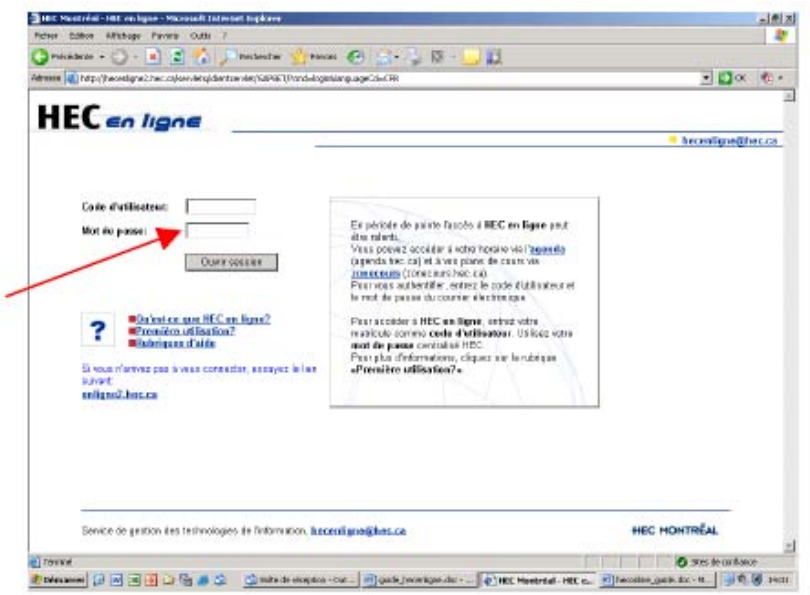

√ Click on « *change password* » (changer mon mot de passe) in section *Personal Information*

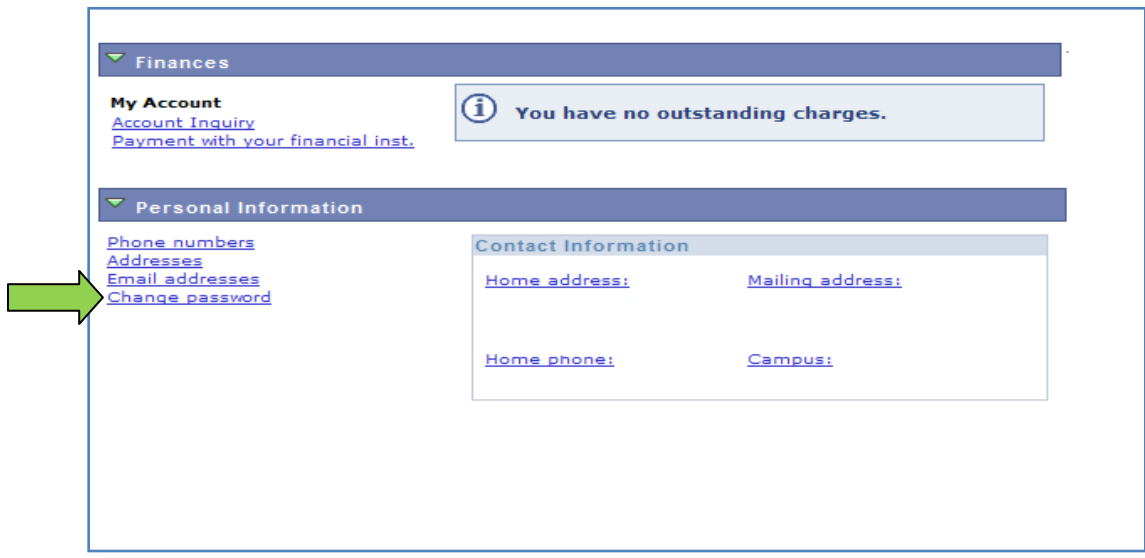

#### **STEP 3** :

- √ Enter your student file number in « *User ID* » (Matricule)
- √ Enter your temporary password in "*your previous password*" (votre ancien mot de passe)
- √ Type in your new password in « *Enter your new password* » (Entrez votre nouveau mot de passe)
- √ Confirm your new password by entering it a second time in « *Retype the new password* » (confirmer votre nouveau mot de passé)

**As a first user, you must change your temporary password (YYMMDD – date of birth). Your new password must have 6 to 10 characters and begin with a letter.**

From now on, you will always use this password unless you decide to change it.

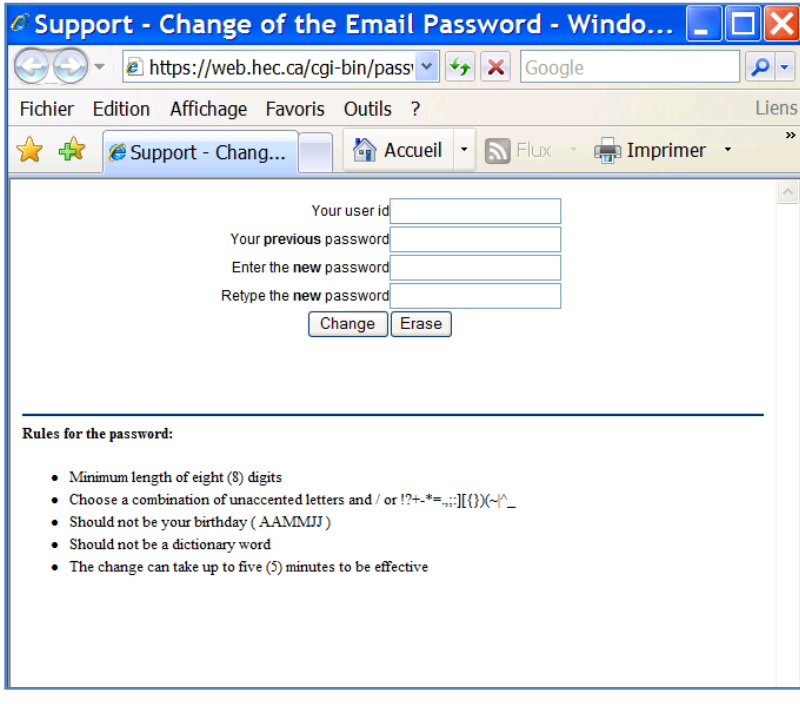

#### **II. How to register for courses**

<span id="page-2-0"></span>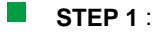

In order to make it easier for your courses registration, check the list of courses because you need to know the 4 digit number of each wanted course (remember: first come, first served)

Available at this address: M.Sc [www.hec.ca/cours/msc](http://www.hec.ca/cours/msc)

B.B.[A http://www.hec.ca/sae/baei/echange/cours\\_echange\\_h09.pdf](http://www.hec.ca/sae/baei/echange/cours_echange_h09.pdf)

You will find **the description, evaluation mode and study plan**.

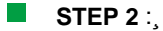

√ Click on ""add a class" (ajout cours) in section "enrollment" (inscriptions)

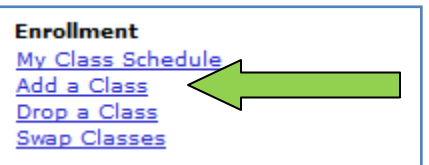

#### **STEP 3:**

The next page appears and asks you to enter the Class Number.

It is not the number directory, but the **4-digit code** of the course and section chosen. If you do not know this number, click on "*Search"* (**Rechercher**) to see courses offered for the term desired.

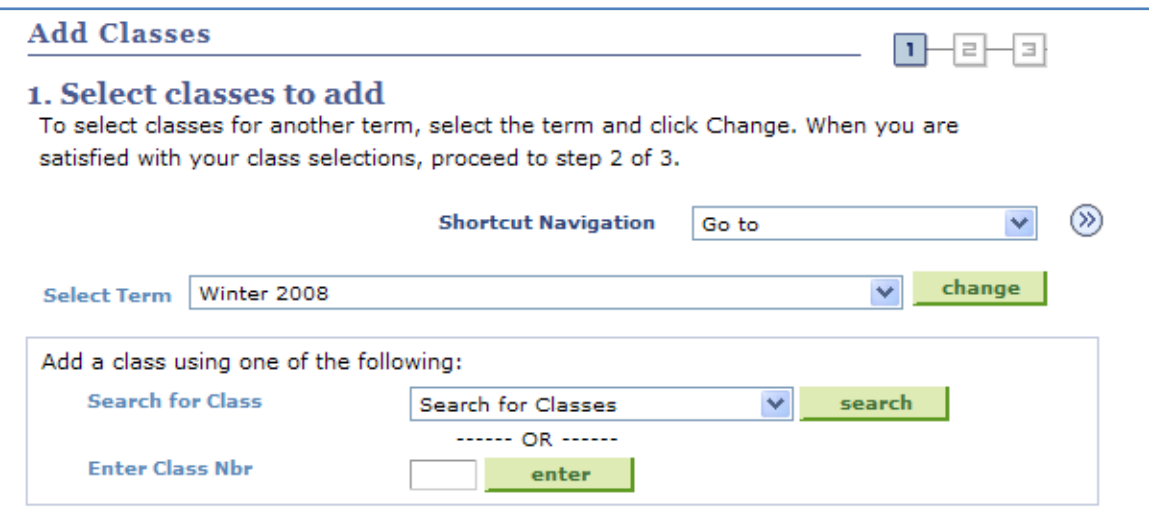

#### **STEP 4** :

The page where you can enter the parameters of the research will appear.

For example, if you want to take Marketing course offers by the BBA program, you will select "Marketing" in "*Course subject*" and "Bachelor" in "*Course Career*". HEC en ligne displays all the Marketing courses offer by the BBA program. You don't have to fill all the fields of research.

• If you know the hyphen, it's possible to just enter this parameter for find this course in "*catalog number*"

If you don't want to be on the waiting list, at the bottom of the screen, check the checkmark in the box "*Open classes only"* (afficher les cours ouverts seulement).

√ Click on "*Search*" (Rechercher)

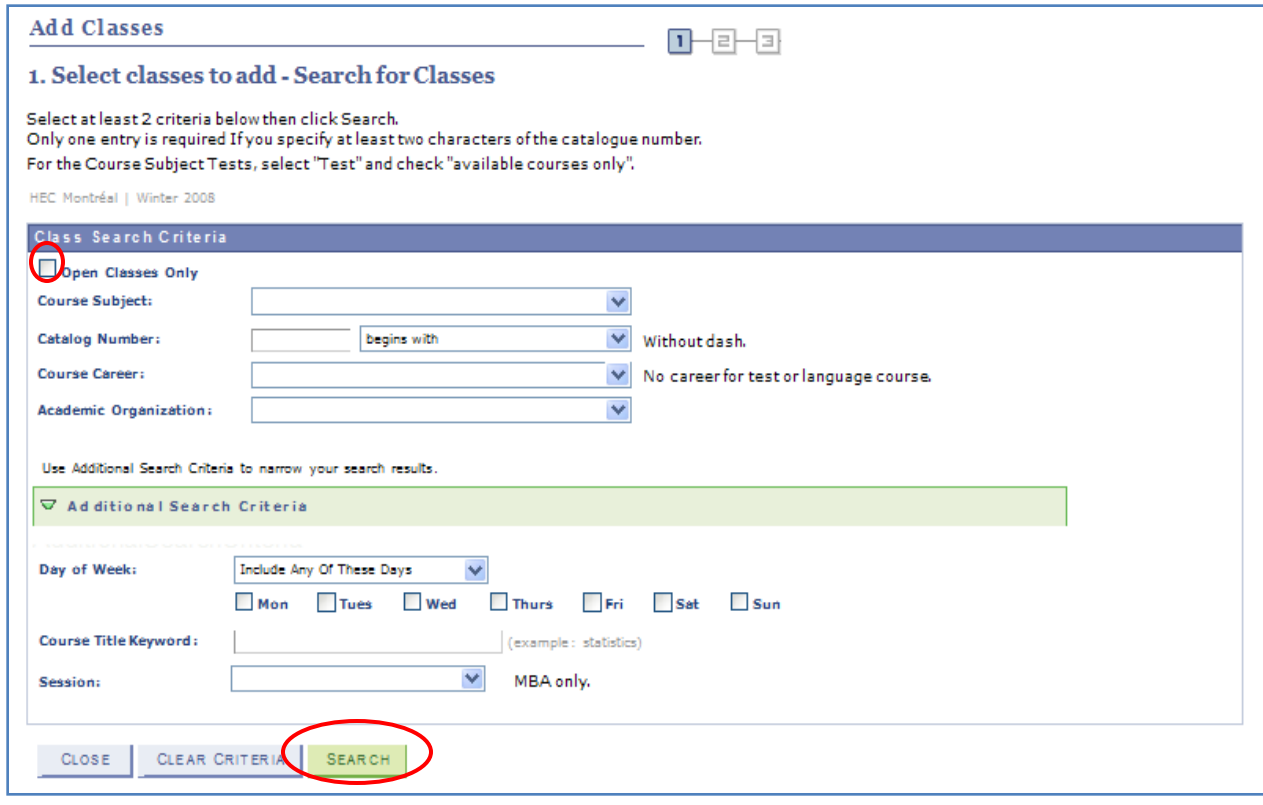

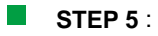

√ To select a Class Section, click on the icon of the left side of the "*Class Number / Section"*

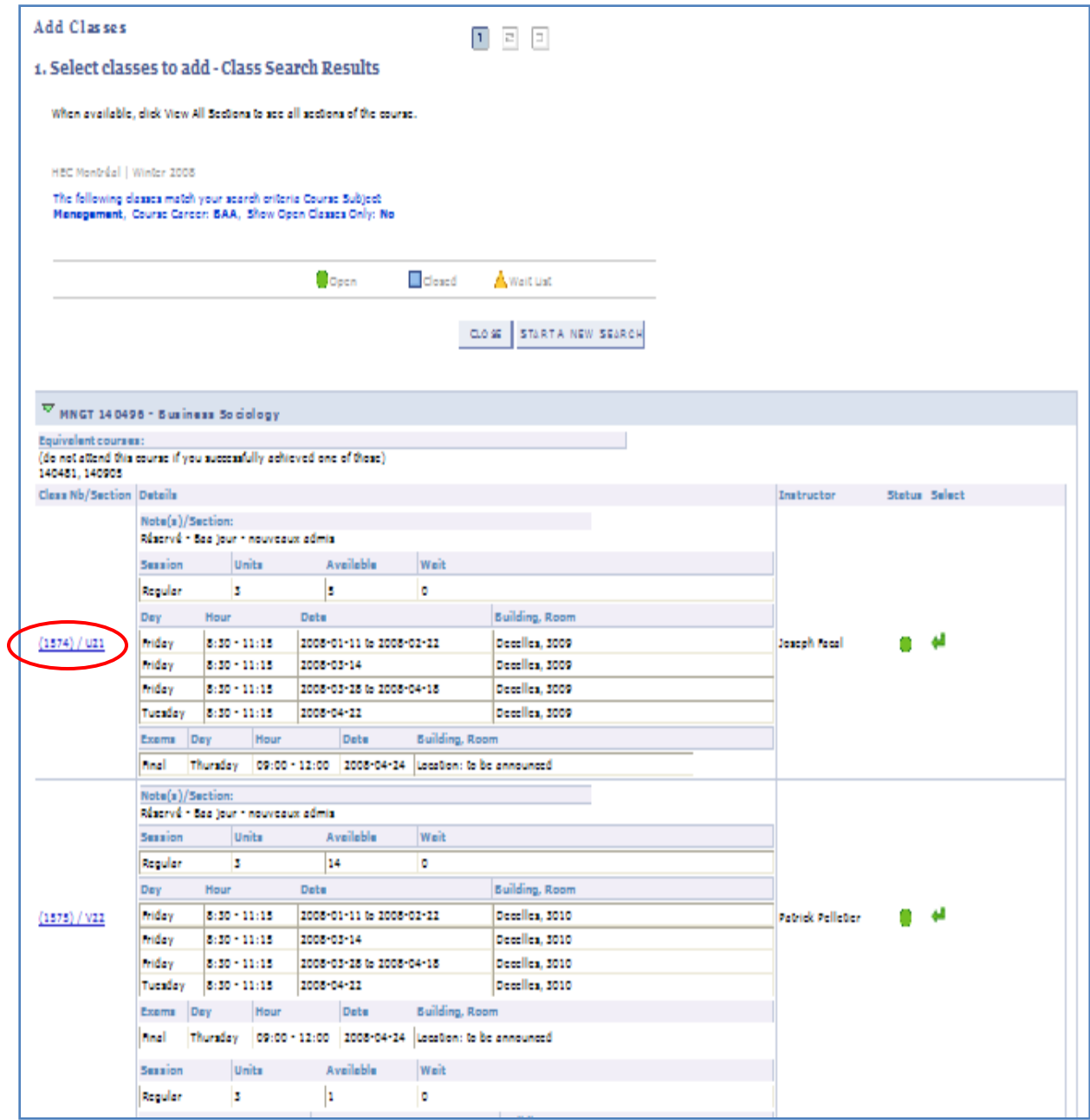

# **STEP 6**:

You will find the course schedules, name of the instructor and dates of exams

### **Do not pay attention to the prerequisites.**

√ Click on "*Select Class*" (Selection cours)

#### **STEP 7** :

√ Click on "*Next*" (Suivant)

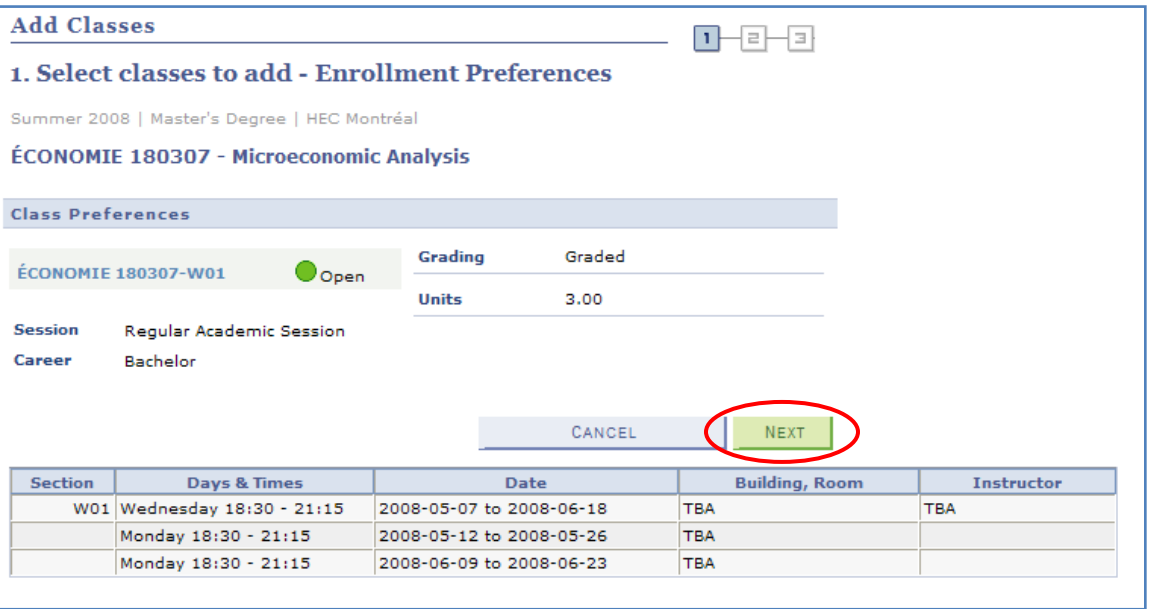

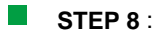

The home page to add courses displayed again with the confirmation of the course added.

This page contains also a tab named "*Enrollment Shopping Cart*" (Trimestre panier) which helps you remember which courses you have selected to be registering to. For had another class, you have to repeat the step 2 to 6 for each course.

√ After selected all your courses, click on "*Step 2 of 3*" (Etape 2 de 3).

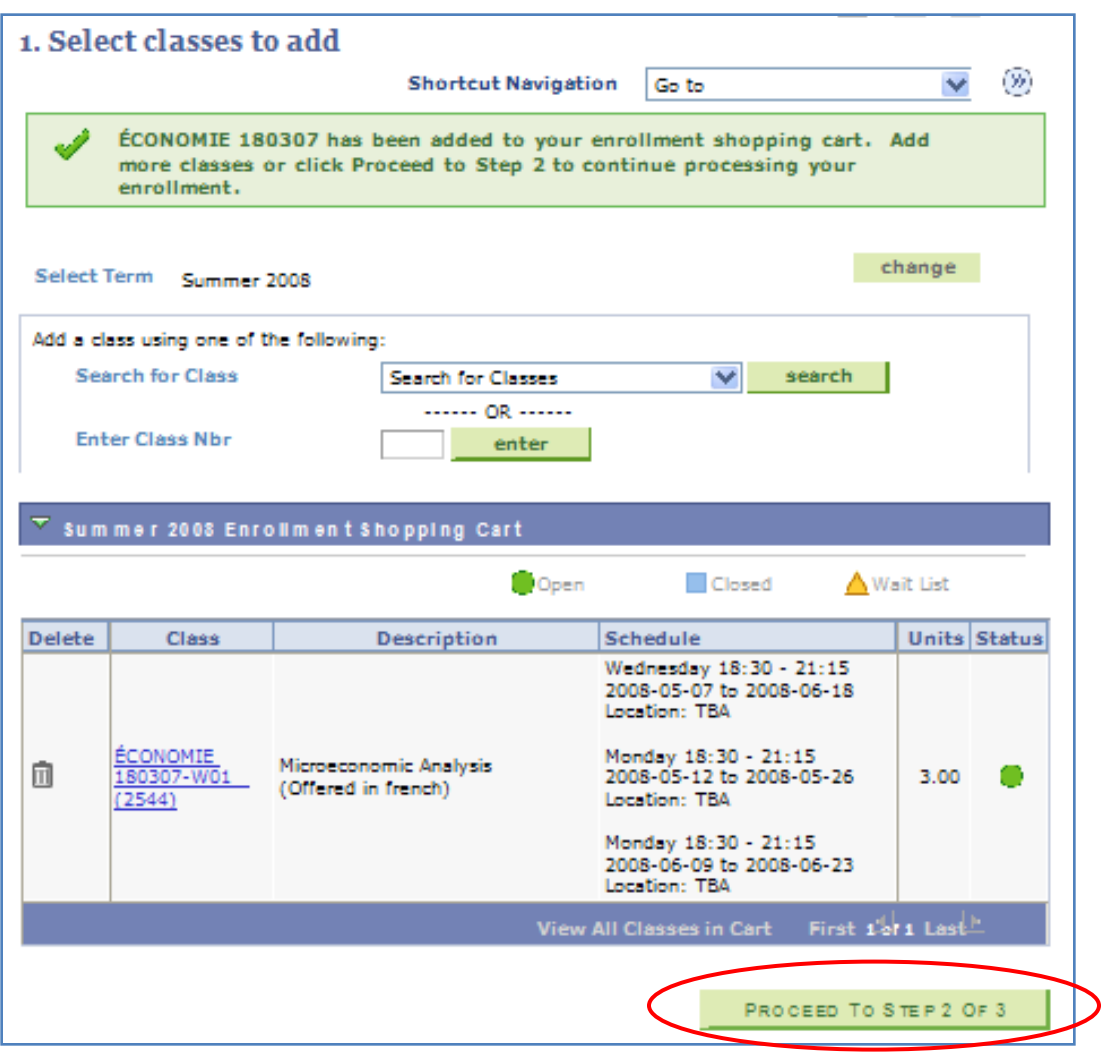

**STEP 9** :

This page shows you the courses that you have, previously, selected.

√ Click on "*Finish enrolling*" (Soumettre) to confirm your choice of courses.

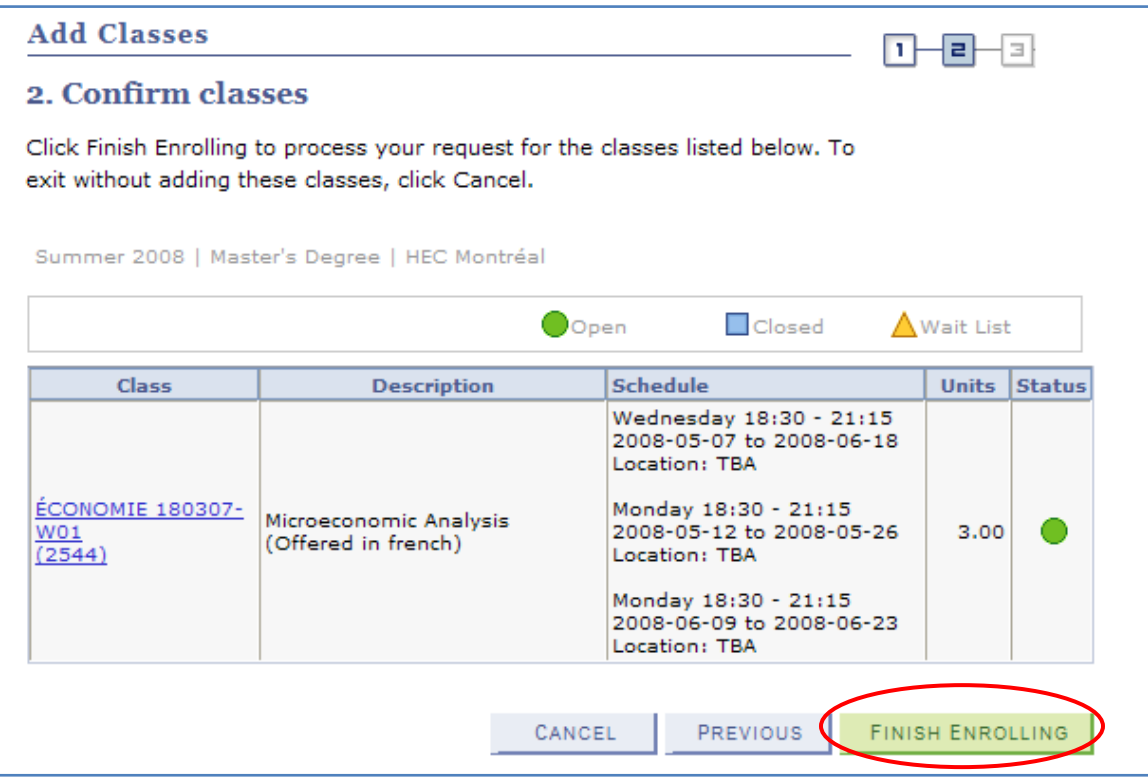

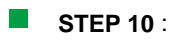

A new page will tell you if the registration is a success or if there are mistakes.

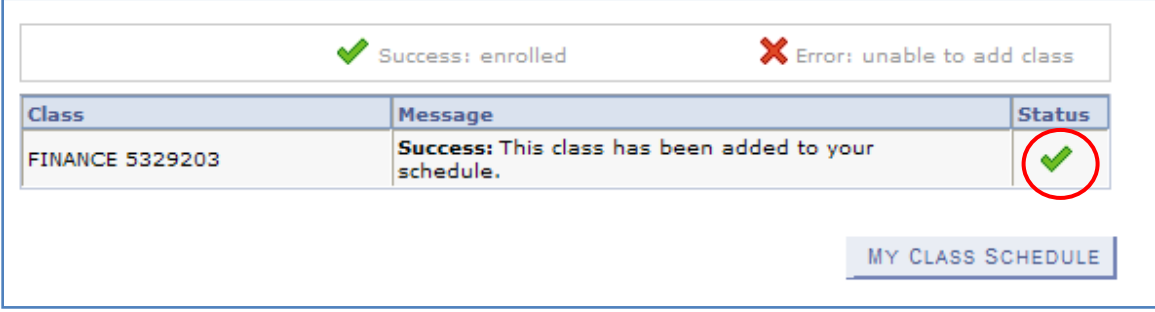

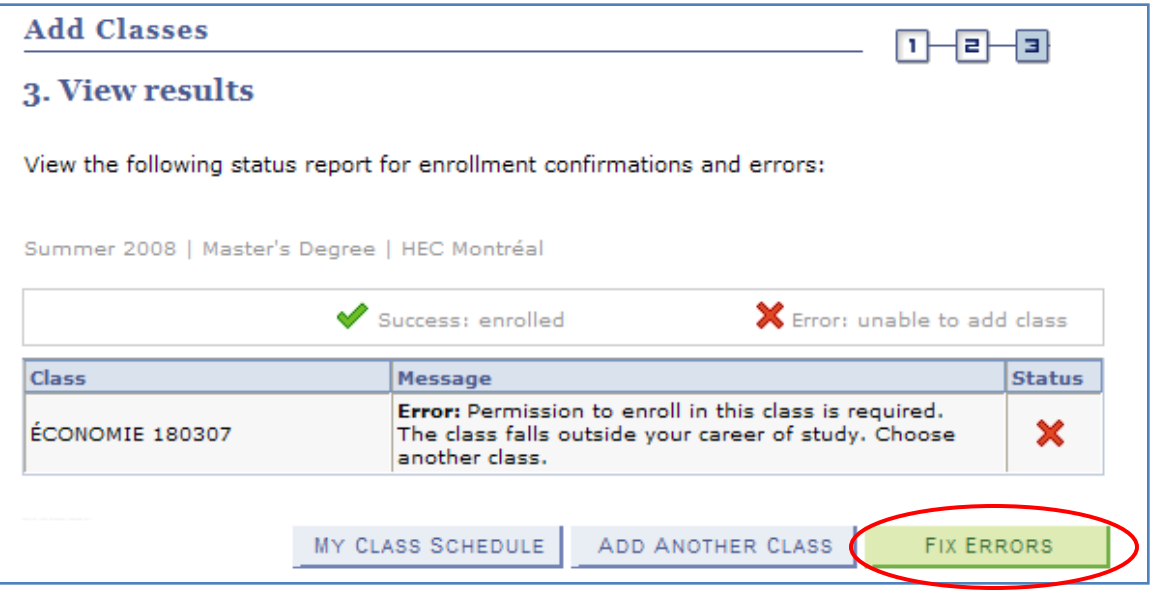

√ If the word « error » is displayed, it indicates the presence scheduling conflict with one or more classes previously chosen. You should click on "*Fix errors*" to the conflict.

# **III. My Class Schedule**

<span id="page-10-0"></span>√ See your registration under "*My Class Schedule*"

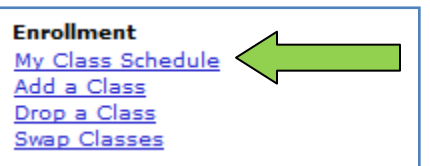

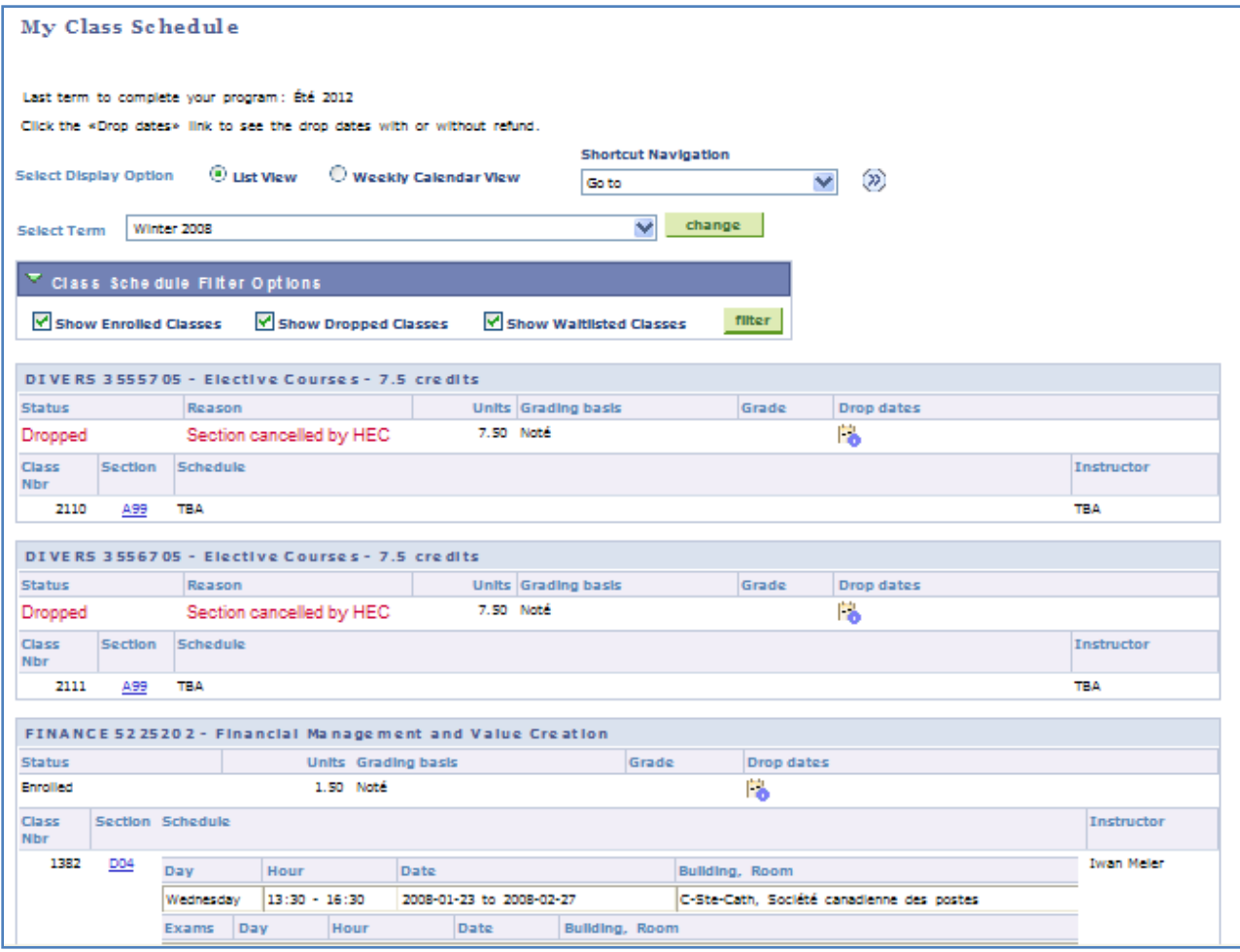

# <span id="page-11-0"></span>**IV. To swap courses**

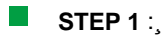

√ Click on « *Swap classes* » (changement cours)

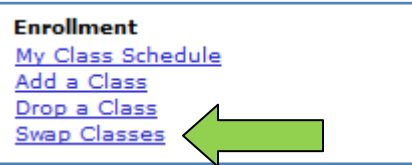

### **STEP 2** :

√ Choose the class you want to swap in "*Select from your schedule*"

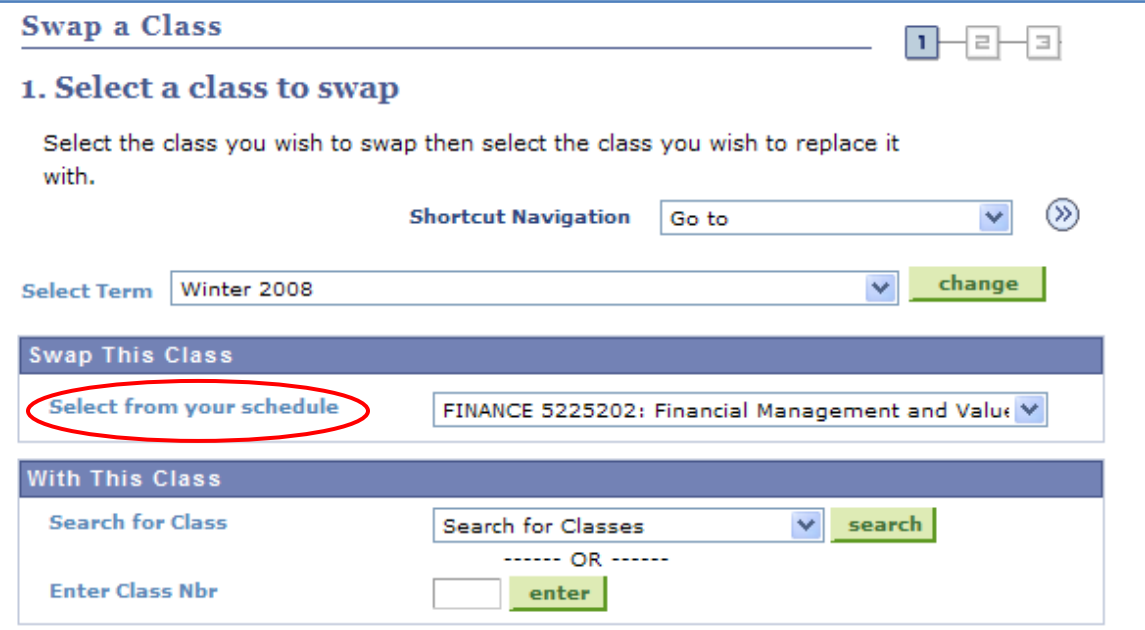

**STEP 3** :

√ Do once again steps 3 to 7 of Section II for the course you want to take for the section "*with this class*"

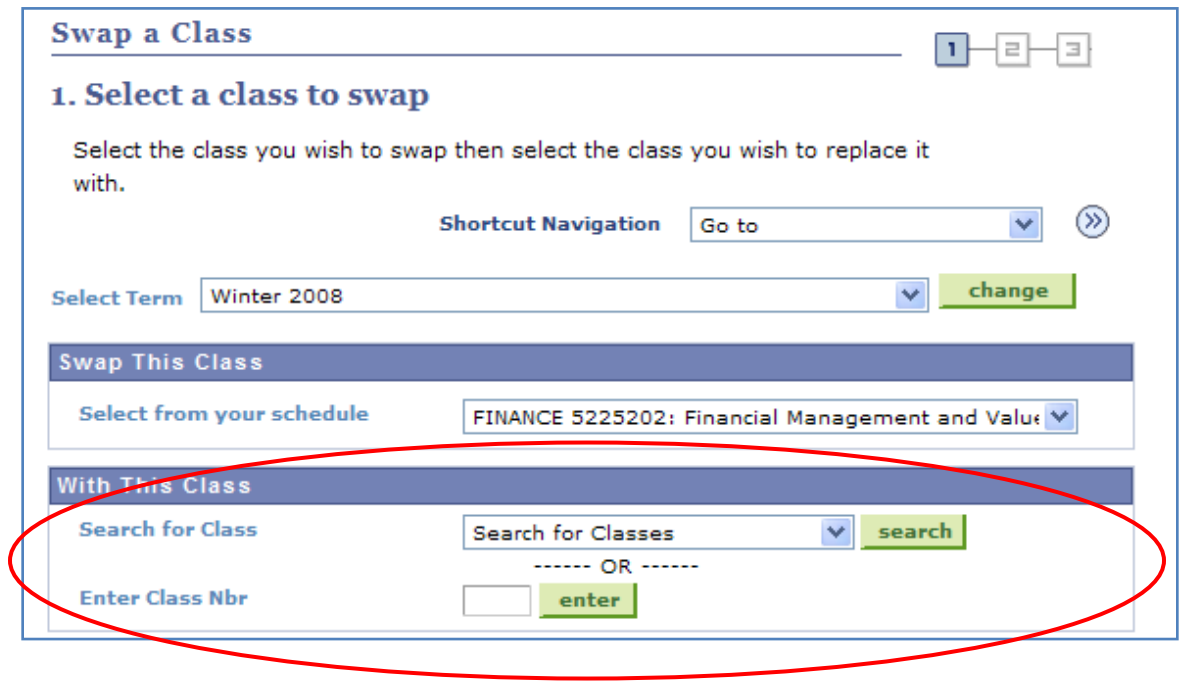

## **STEP 4** :

When the course is selected, a new page will display. You will find the information about the course, you want to swap and the information about the new course you choose.

√ Click on "*Finish Swapping* » (fin changement de cours pour confirmer votre choix)

Swan a Class

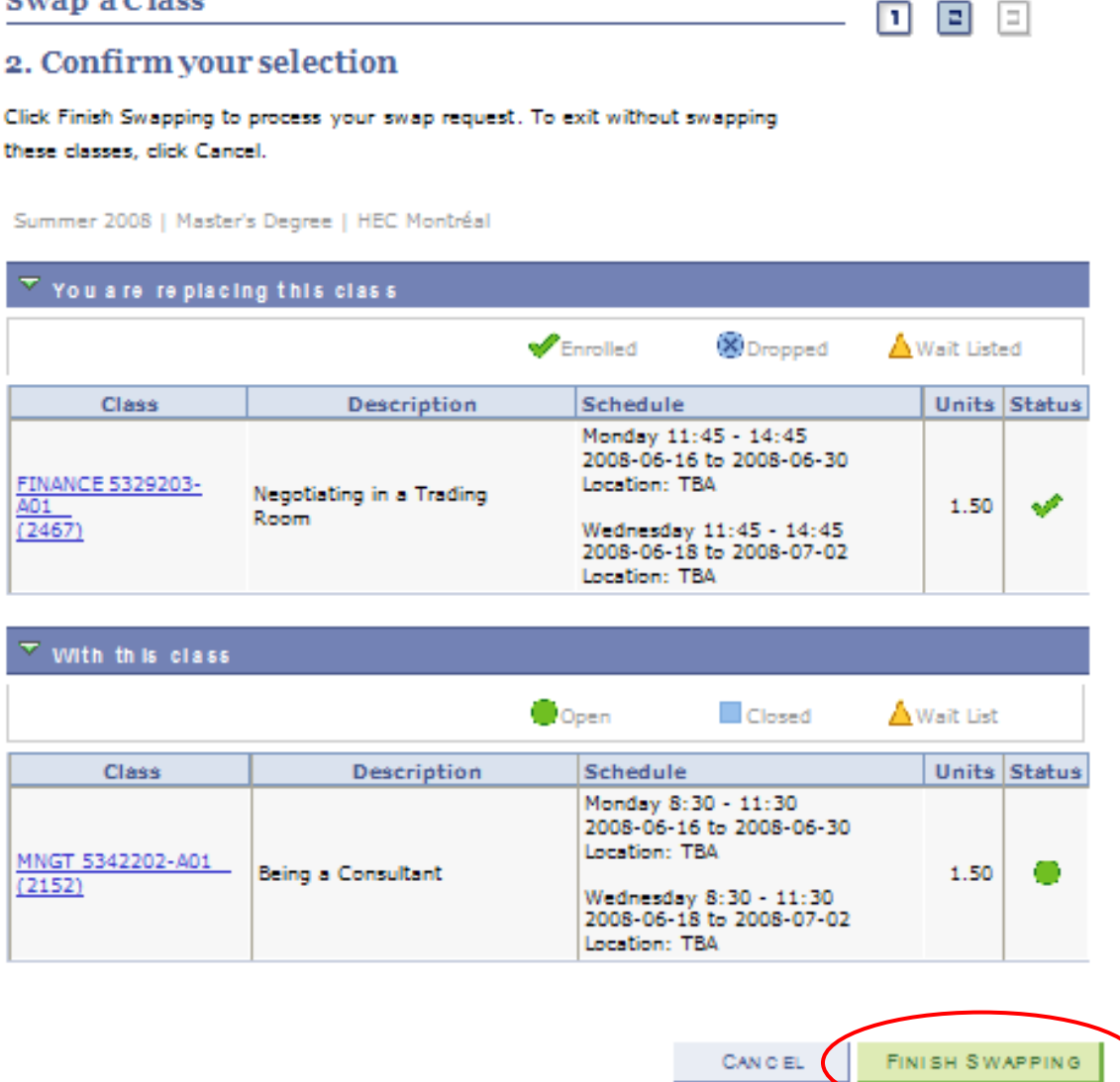

### **STEP 5** :

A page will tell you if the registration is a success or if there are mistakes

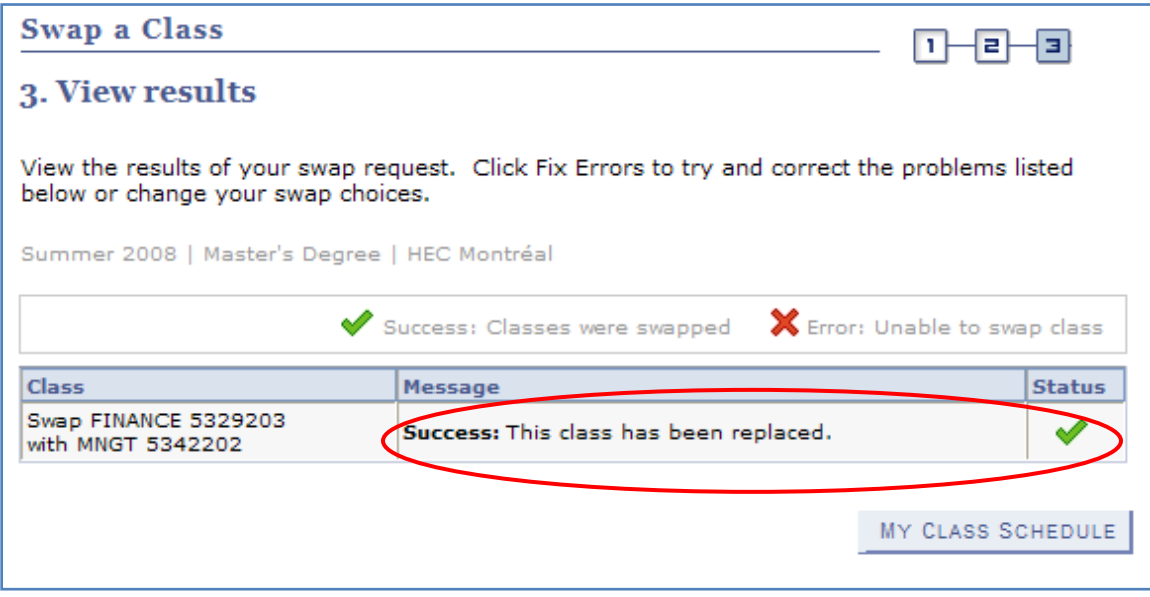

When you swap a class, if the chosen class is full, the statut will be change for "*wait list*". The course to drop will be automatically deleted when you register to a new course. It is very important to check in your *Class Schedule*, your statut for each course.

### <span id="page-14-0"></span>**V. To drop courses**

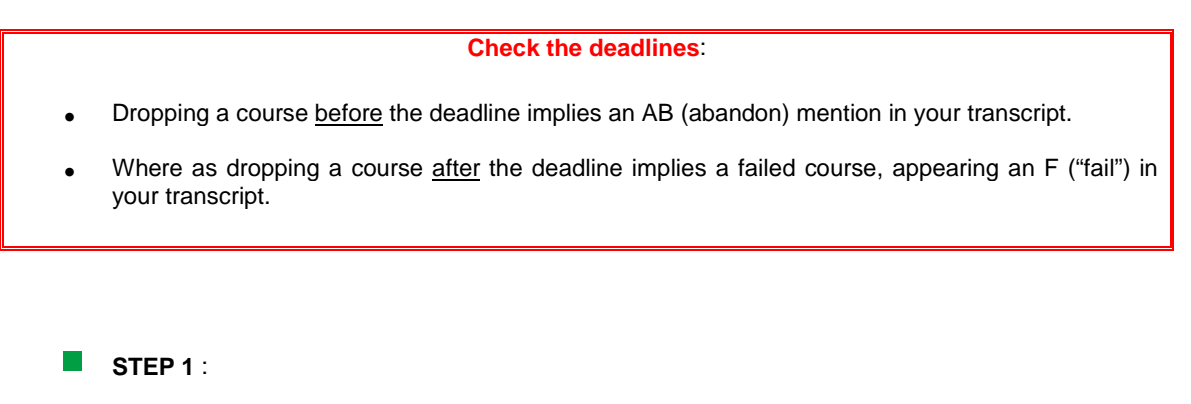

√ Click on "*Drop a class*" (Abandonner un cours)

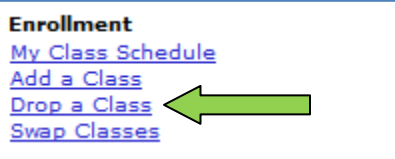

## **STEP 2** :

- √ Select the class you want to drop
- √ Click on « *Drop selected classes* » (Abandonner cours sélectionnés)

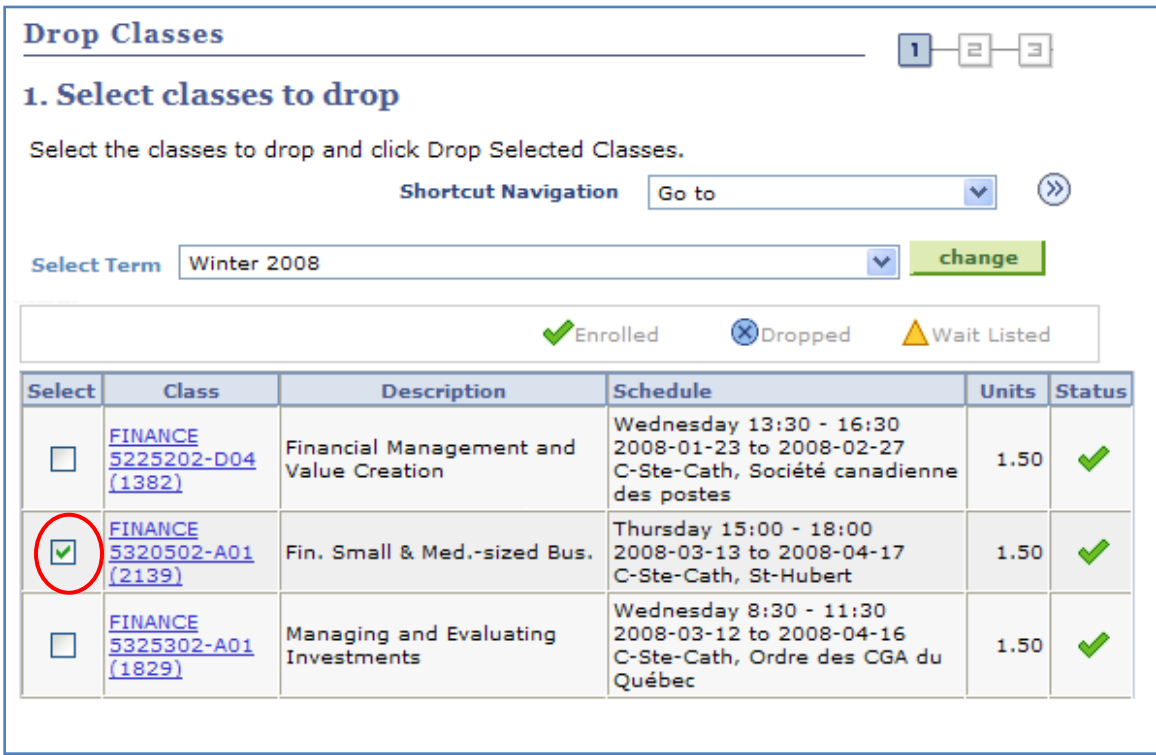

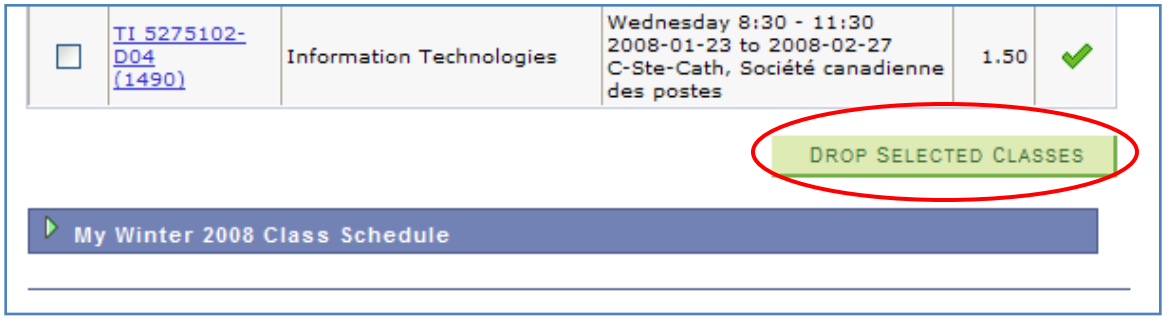

## **STEP 3** :

The next page tells you which course you want to drop.

√ If it is the right course, click on "*Finish dropping*" (Soumettre). If not, click on «*Cancel* » (annuler)

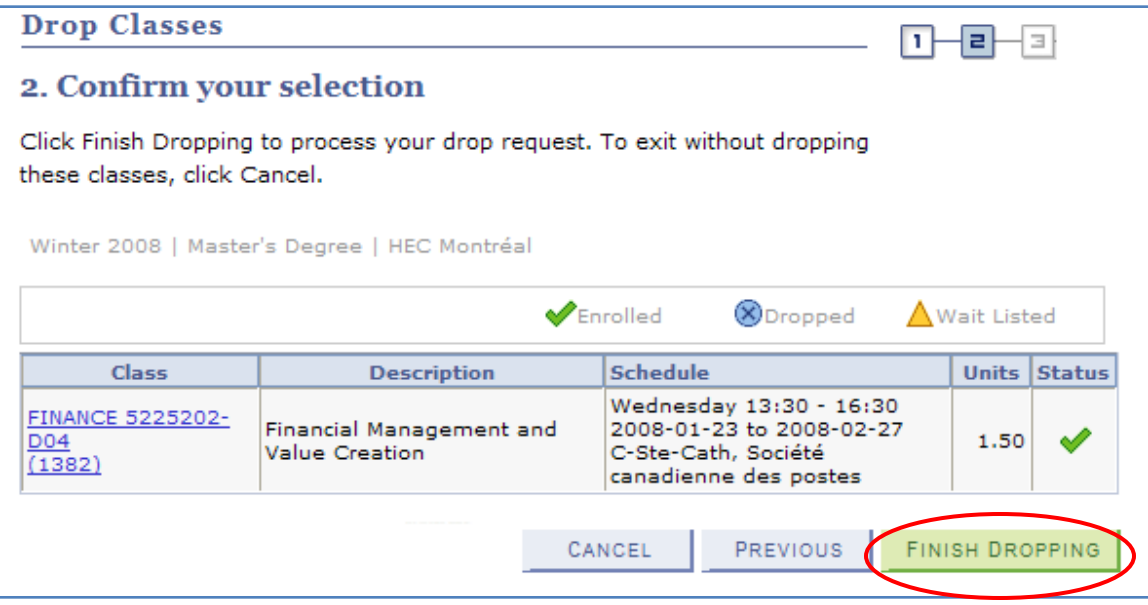

## **STEP 4** :

A confirmation appears and you can come back to your "*Class Schedule"*.

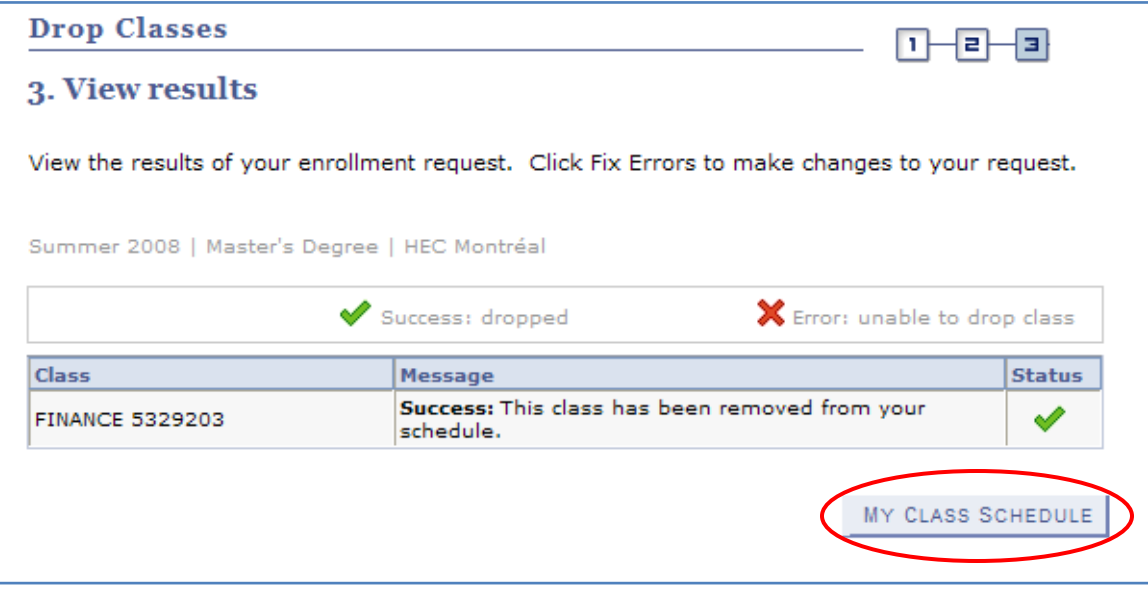